## **UVAFinance** workdov.

## Adaptive Planning: Copy/Paste Data into Sheets **Quick Reference Guide**

# **Overview**

This Quick Reference Guide (QRG) is designed to walk users through the process of copying data from an external spreadsheet or template into Adaptive Planning Sheets.

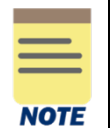

This QRG assumes that you already have access to Workday Adaptive Planning and can log in. If you don't have access yet, use [this guide](https://uvafinance.virginia.edu/resources/workday-system-access-request-qrg) for instructions on how to request "Adaptive Planning Access" through System Access Requests in Workday.

### **Find Template**

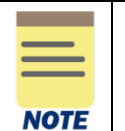

Using a template will ensure you have the correct columns. If using a spreadsheet you've already developed, skip this step but ensure you have the same columns.

On the Adaptive Home screen:

1. Select the Menu icon (Global Navigation).

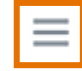

The primary point of navigation is the Menu icon. Selecting this icon will drop down a menu of options. Menu items with a right-facing arrow have more choices for you to select.

- 2. Click on Reports.
- 3. Click on Shared.
- 4. Open the System Resources folder.
- 5. Open the Copy Paste Templates folder.
- 6. Select the desired template. Ensure it corresponds with the Adaptive Sheet you are updating.

This will open (or download) as an Excel spreadsheet.

7. Populate the spreadsheet with your data.

#### Formatting Adaptive prior to Copy/Paste

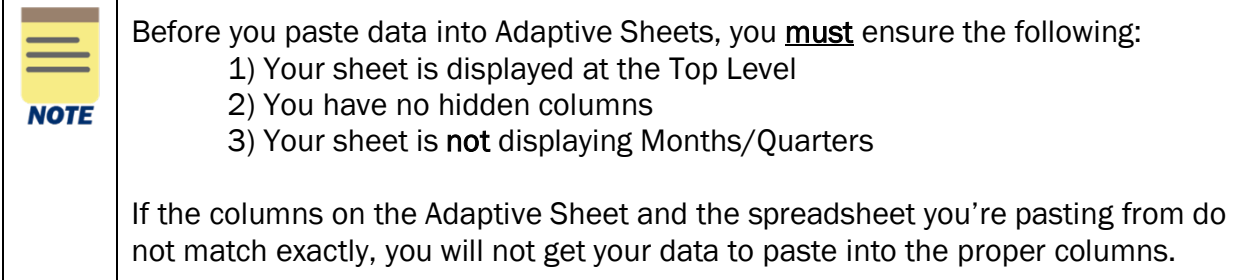

#### From your Adaptive Sheet:

1. Select Top Level from the level selector, located on the right side of the blue toolbar:

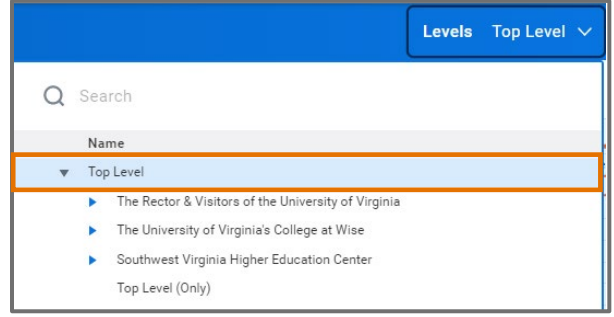

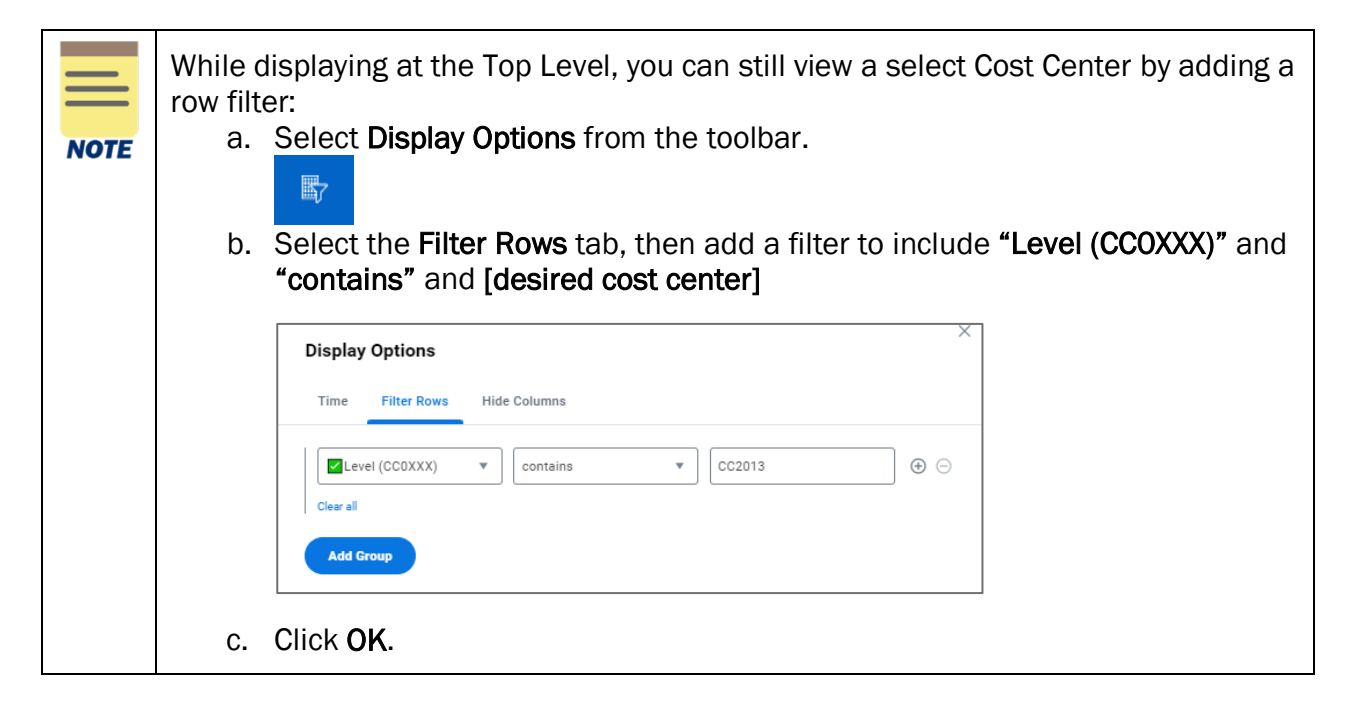

- 2. Verify no columns are hidden:
	- a. Select Display Options from the toolbar.

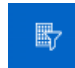

b. Click on the Hide Columns tab, then clear any boxes that are checked.

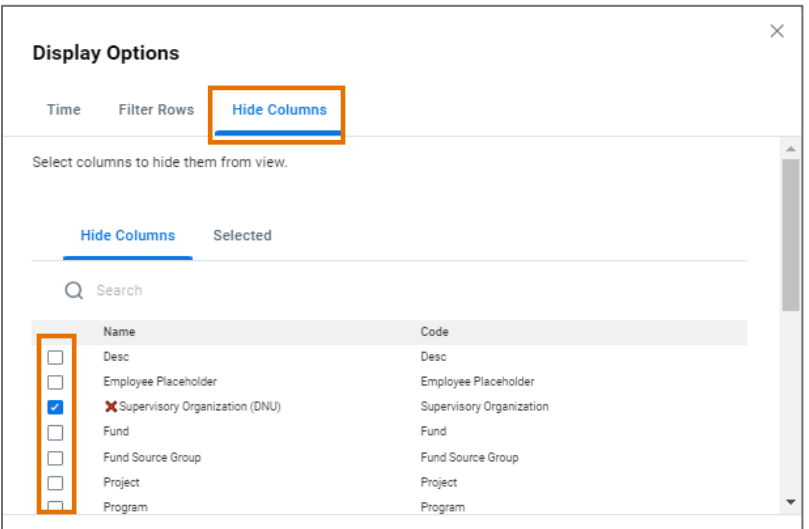

c. Select the Selected tab and verify there are none selected.

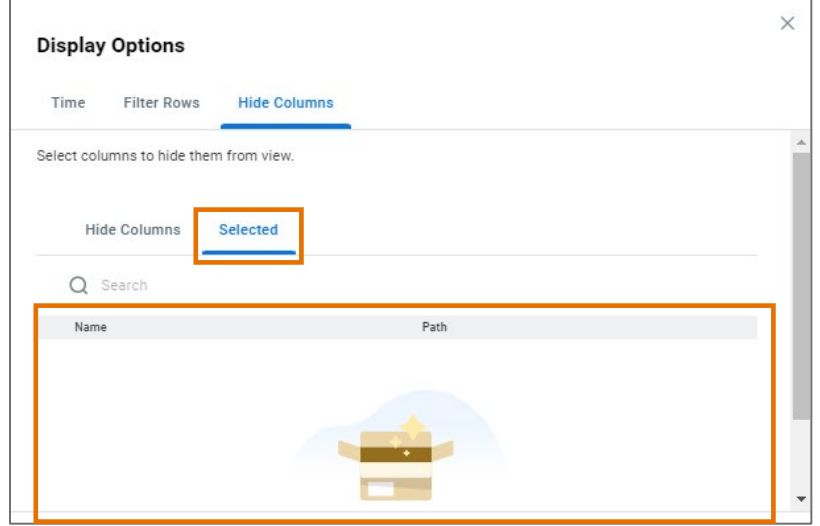

d. Do not click OK yet. Leave Display Options open for the next step.

- 3. Ensure your sheet is not displaying Months/Quarters:
	- a. Select the Time tab and clear any check boxes under Month and Quarter.

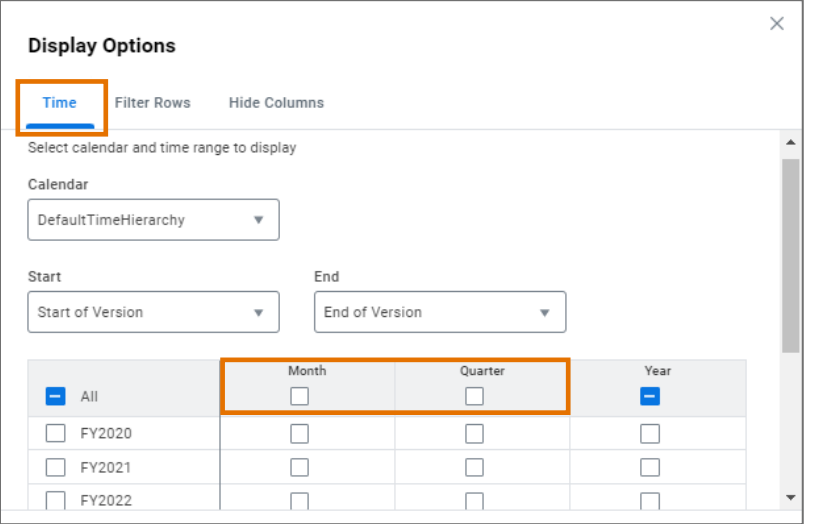

b. Click OK to save your changes to Display Options.

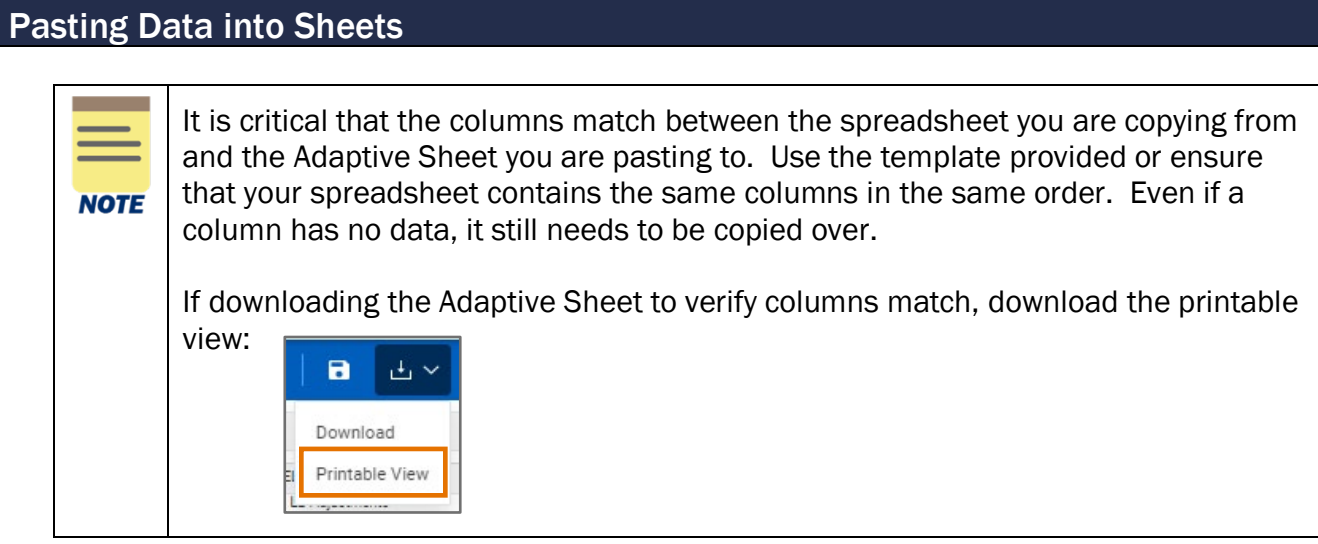

In your spreadsheet/template:

- 1. Highlight all rows/columns.
- 2. Ctrl+C to copy, or right-click and select Copy.

In your Adaptive Sheet:

3. Click the Add Row button in the blue toolbar:

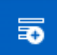

The row will be added to the bottom of your sheet and the first cell will be highlighted in orange:

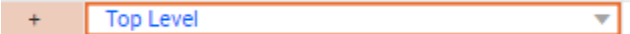

4. Ctrl+V to paste. This will add all of your rows and columns (except the FY amount columns).

Do not save yet.

In your spreadsheet/template:

5. Highlight all of the FY amount columns/rows again (not the header) and Ctrl+C to copy or right click and select Copy.

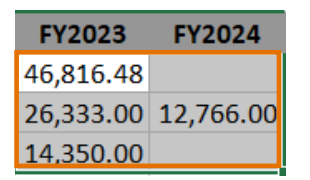

In your Adaptive Sheet:

6. Click in the first blue FY cell for the rows you've added and Ctrl+V to paste.

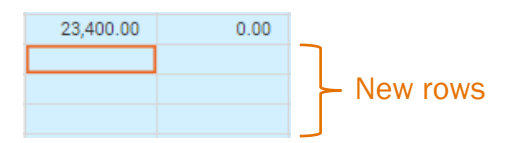

This will fill in all the amounts you copied from the spreadsheet.

7. Click the Save button in the blue toolbar to save your changes to the input sheet.

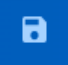

You have successfully completed this task.